# Cell Phone Data Plan

### What is a Data Plan?

<sup>A</sup> **data plan** is an agreement between a *mobile carrier and a customer* that specifies how much mobile **data** the user can access, usually per month, for a specific fee.

#### What to considered on a Cell Data Plan

How much Data will be transferred on the Cellular Network vs a Wi-FI netowrk.

### **There are two parts to a Cellular Phone Bill**

- Phone / Messages usage
	- Generally, a Fixed rate per month.
	- This is not part of a data plan
	- Most plans today have Unlimited Voice and Messages

#### **There are two parts to a Cellular Phone Bill**

- Data plan / Data Usage
	- Depending on the Cellular plan Data Usage is based upon the amount of data traffic passed through the cellular network.
	- A Common Plan 5 to 15 GBs per month.
	- Some plans are unlimited data but the cost is generally much grater.
	- On limited plans the additional cost is extremely high if the data limit is exceeded.
		- Notifications a generally sent when you near the upper limit of your data plan

#### What is Cellular data

If cellular data is turned off, users **cannot** receive email, Web pages, videos, app downloads or *software updates*.

#### Wi-FI Data vs Cellular Data

- Wi-Fi Data connects through a Router. (Phone Calls can be Wi-FI assist)
- Cellular data does not. It utilizes the Cellular Network (Cell Tower)
- You can perform the same functions on both (access the internet, send/receive e-mail, stream music or videos etc).

#### Wi-FI data is FREE to your Data Plan. Cellular Data is not Free

Performing the aforementioned tasks on a cellular network utilizes/consumes the GB's associated with that plan

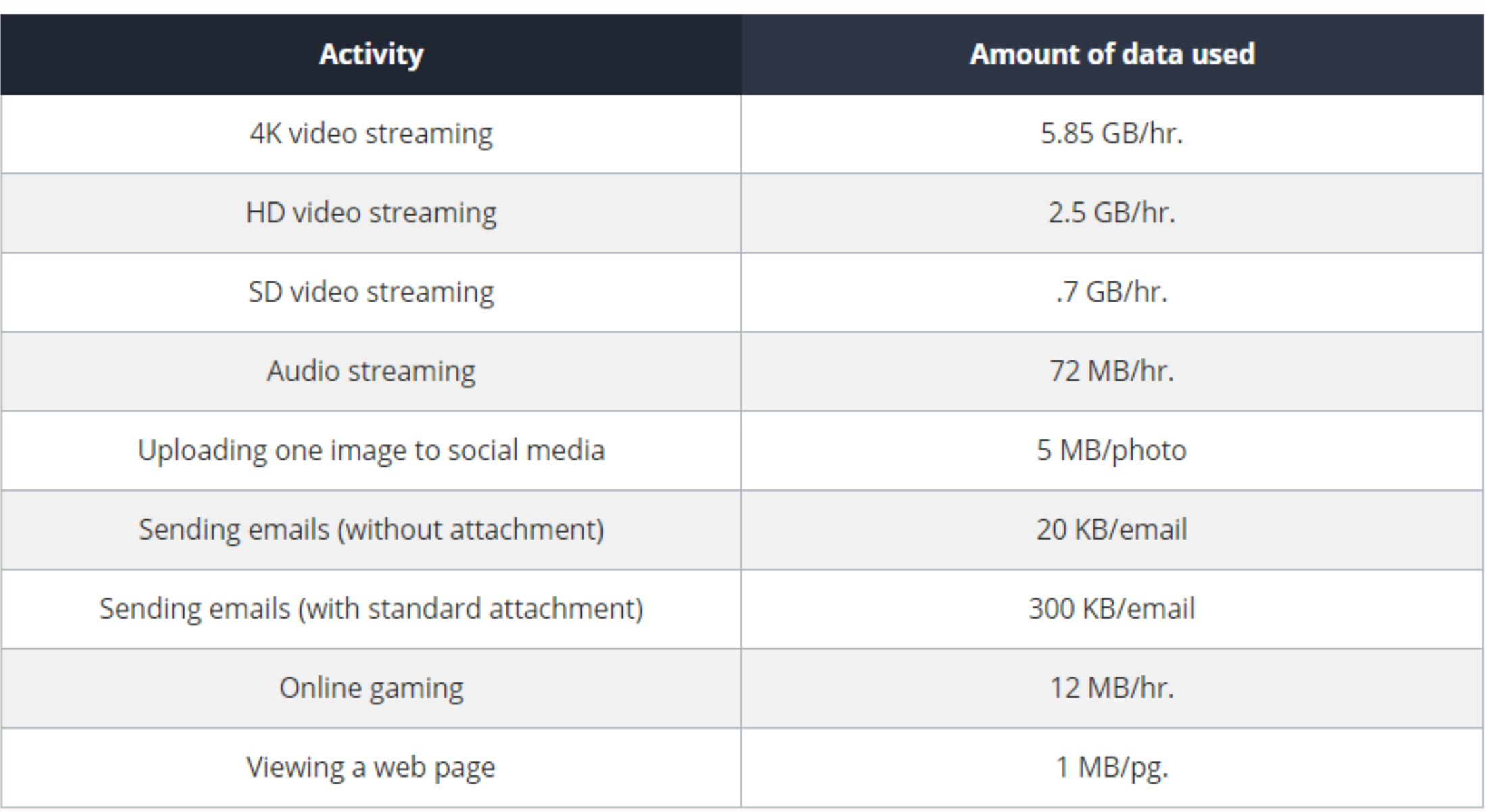

Do Not update your operation system (iPhone/Android/Tablet over a Cellular Network.

If at all possible Do Not Upload your new Photos to (iCloud / Google Photos) over the Cellular Network [large number]

Doing so may consume 2 to 10 GB's of data depending on the size of the update or the number of photos.

If you use Wi-Fi as much as you can and you still go through more data than you'd like, there are a few other things you can do to reduce your usage.

#### **Tips to limit cell phone data usage:**

- Back up photos to Google Photos or iCloud only when your phone has a Wi-Fi connection.
- Download music, podcasts, audiobooks, and videos to your phone only while connected to Wi-Fi.
- Check your phone's settings to see which apps use the most cellular data and delete any you don't need. (Some apps run in background)
- Watch and stream videos in standard definition instead of HD or 4k.
- Turn off video autoplay on Facebook and other apps.

### Questions???????????????????

With Slide Over and Split View on the iPad, you can view two or three apps at a time and drag and drop text, images, links, and files between open apps.

Your iPad offers two different multitasking modes: [Slide Over](https://support.apple.com/library/content/dam/edam/applecare/images/en_US/iOS/ios11-ipad-pro-slide-over-animation-alt.gif) and [Split View.](https://support.apple.com/library/content/dam/edam/applecare/images/en_US/iOS/ios11-ipad-pro-split-screen-animation.gif)

With Slide Over, you can view two apps on the screen with one app in a narrow pane floating on top of the other.

Split View allows you to display two apps on the screen in their own re-sizable panes.

You can then add a third app, which resides in the floating pane. Using a feature called Picture-in-Picture, you can also watch a video in a small thumbnail window while you work with other apps.

Your app needs to be running at least iOS 11 to multitask. iPadOS [13.1](https://www.pcmag.com/reviews/apple-ipados) or higher adds a few more tricks.

iPadOS 13.1 or greater allows you to open two different web pages in Safari to view them at the same time. It also makes it easier to select text you might want to copy or cut.

*Both Slide Over and Split View are supported by the iPad Pro, the 5th generation iPad and later, the iPad Air 2 and later, and the iPad mini 4 and later. Certain* older model iPads will work with Slide Over in a limited fashion but not with Split *View.*

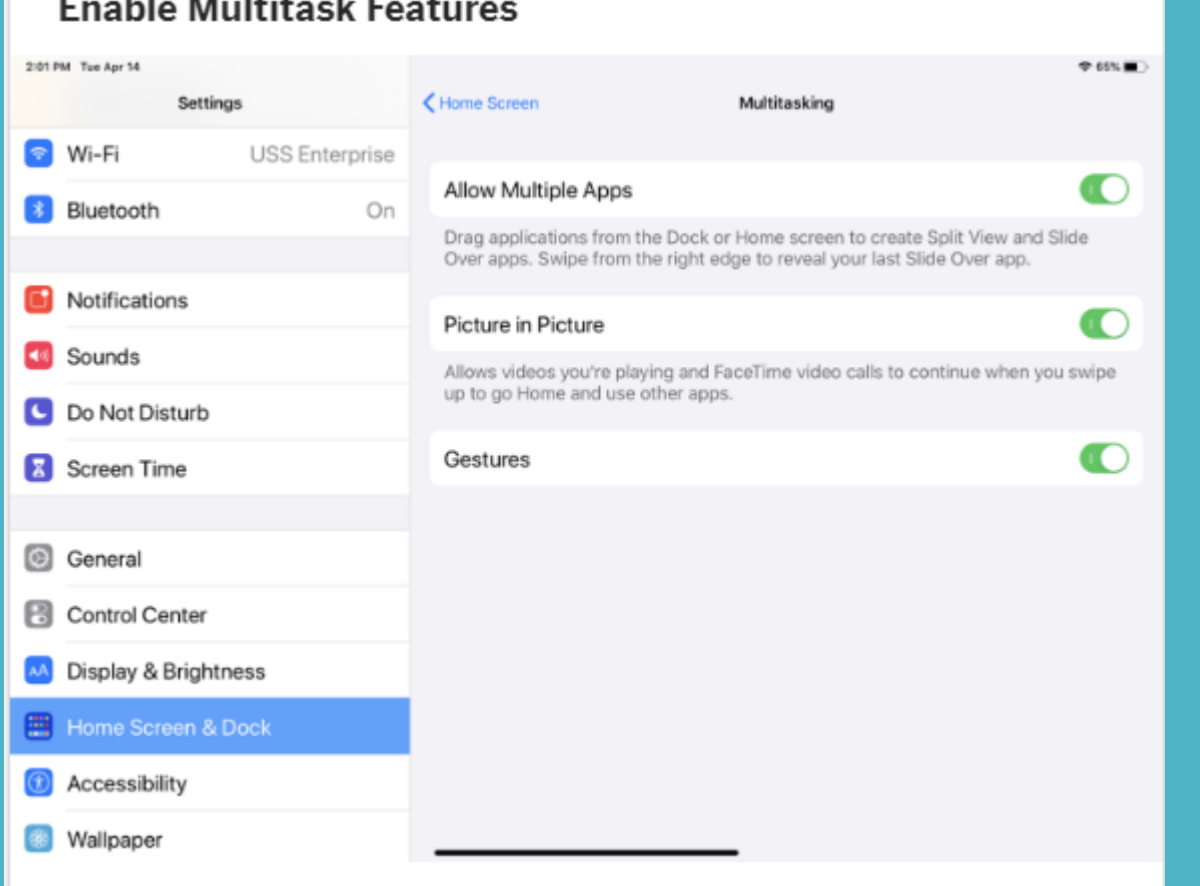

Before you can use these features, confirm that the options for multiple apps and gestures are enabled on your iPad. Navigate to **Settings > Home Screen & Dock > Multitasking**. Turn on the switches for Allow Multiple Apps, Picture in Picture, and Gestures if they're not already enabled.

The multitasking process works a lot easier if at least **one** of the apps you want to juggle resides in the DOCK.

For this reason, you may want to move the apps you plan to open to the dock before you start.

Open your first app—let's say Notes—and then swipe up from the bottom of the screen just enough to display the dock.

Hold down the icon for the second app—this time, Photos—and drag it to the right side of the Notes screen until it turns into a small vertical window.

Release your hold on the Photos app and it should slide into place as a floating window on the right.

That places the new app in Slide Over mode. Swipe right to dismiss the floating app and swipe left to get it back later.

You can now change the width of the two windows.

Hold down the **small vertical gray bar in the center** of the border between the two windows and move the border to the right, and the screen shrinks. Release your hold when each window is the size you want.

Not all iOS apps play nicely with Slide Over and Split View. App developers must add support for it, so you'll need to experiment to see which apps work.

Your iPad can display **three** apps at once by combining **Slide Over and Split View mode**.

With two apps in Split View mode, hold down your finger on a third app and pull it out of the dock and onto the center of the screen.

Release your hold. Your two current apps remain in Split View, while the third app resides in Slide Over mode. The new floating app will appear on the left or right after you drag it to the center. If you drag it to one side of the screen, it will replace the app on that side.

With iPadOS 13.1 or higher, you can open three separate instances of the same app at the same time.

This maneuver works in either Slide Over or Split View mode for many different apps, including Word, Notes, and [Safari](https://www.pcmag.com/how-to/21-apple-safari-tips-to-boost-your-web-browsing-experience).

As an example, you can open Safari, then grab the Safari icon from the dock and drag it into Slide Over or Split View mode. The app opens side by side where you can view two different web pages at once. If you grab the Safari icon again, you can open a third instance of the app in Slide Over mode.

**Why would I use Multitasking ?**

All Drag and Drop functions can be utilized to drag photos into e-mail or notes. Text messages can be dragged into e-mail. She Sky is the limit.

### *Questions??*

### *Shared Calendars*

# *Shared Calendars*

To setup a shared Calendar Family Sharing needs to be activated

*On your iPhone, iPad, or iPod touch*

*1.Go to Settings > [your name] > Family Sharing*.

2.Tap Add Member.

3.Enter your **family** member's name or email address and follow the onscreen instructions.

4.Choose whether you'd like to send an invitation via Messages or to invite them in person. Then follow the onscreen instructions.

5.An invite request is sent and must be accepted to share the calendars 6.Once the Calendar is shared events can be added. They will appear in the INBOX of each member's calendar with the option to OK or Delete

# *Shared Calendars*

How do I create a shared calendar on Google Calendars

**To Create a new calendar**

1.On your computer, open Google **Calendar**.

2.At the left, next to "Other **calendars**," click Add other calendars. **Create** new **calendar**.

3.Add a name and description for your **calendar**.

4.Click **Create calendar**.

5.If you want to share your **calendar**, click on it in the left bar, then select Share with specific people.

## *Questions?*

# *Did know you can print to a Wireless (WIFI) printer without being on your local router network?*

- 1. With your printer turned on and Wi-Fi enabled
- 2. Select the Wi-FI option on you iPhone, iPad, MAC, or PC
- 3. Look for a NETWORK name of example:
	- 1. DIRECT-BF-HP ENVY PRO……..
	- 2. Select CONNECT
	- 3. Enter password (on HP printer password is 12345678)
- 4. Select the appropriate menu button to activate the action menu
- 5. Select Print
	- 1. At the printer prompt select the printer name
	- 2. Select Number of Copies
	- 3. Adjust options as necessary
	- 4. Select PRINT

## *Questions?*

**Make and receive calls on your Mac, iPad, or iPod touch** With the **iPhone Cellular Calls feature**, you can make and receive calls from your Mac, iPad, or iPod touch when those devices are on the same network as your iPhone.

Set up iPhone Cellular Calls:

You can use iPhone Cellular Calls with any Mac, iPhone, iPad, or iPod touch that meets the Continuity system requirements. **It works when your devices are near each other and set up as follows:**

•Each device is signed into iCloud with the same Apple ID.

•Each device is signed in to FaceTime with the same Apple ID.

•Each device has Wi-Fi turned on.

•Each device is connected to the same network using Wi-Fi or Ethernet.

•On your **iPhone**, go to Settings > Phone > Calls on Other Devices, then turn on Allow Calls on Other Devices.

•On your **iPad or iPod touch**, go to Settings > FaceTime, then turn on Calls from iPhone. •On your **Mac**, open the FaceTime app, then choose FaceTime > Preferences. Click Settings, then select Calls From iPhone.

## *Questions?*